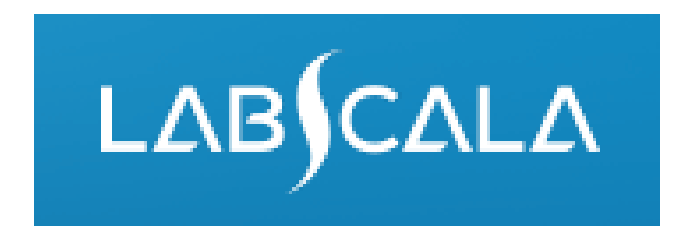

## How to fill in Haemoxymeters (2150) results

# Quick guide for result reporting

- 1. Start from LabScala home page by choosing My Schemes –> Fill results -> choose correct round.
- 2. Add Specific Contact, choose Next.
- 3. Read Instructions, choose Next.
- 4. Update Sample registration, choose Save & next
- 5. Reporting results: choose measurement date, test kit and the correct finding for each analyte.
- 6. Save your results as Save as final. Move to next specimen by choosing Next.
- 7. Validate your results and if needed, update them, finally choose Accept and send results.

## Result reporting

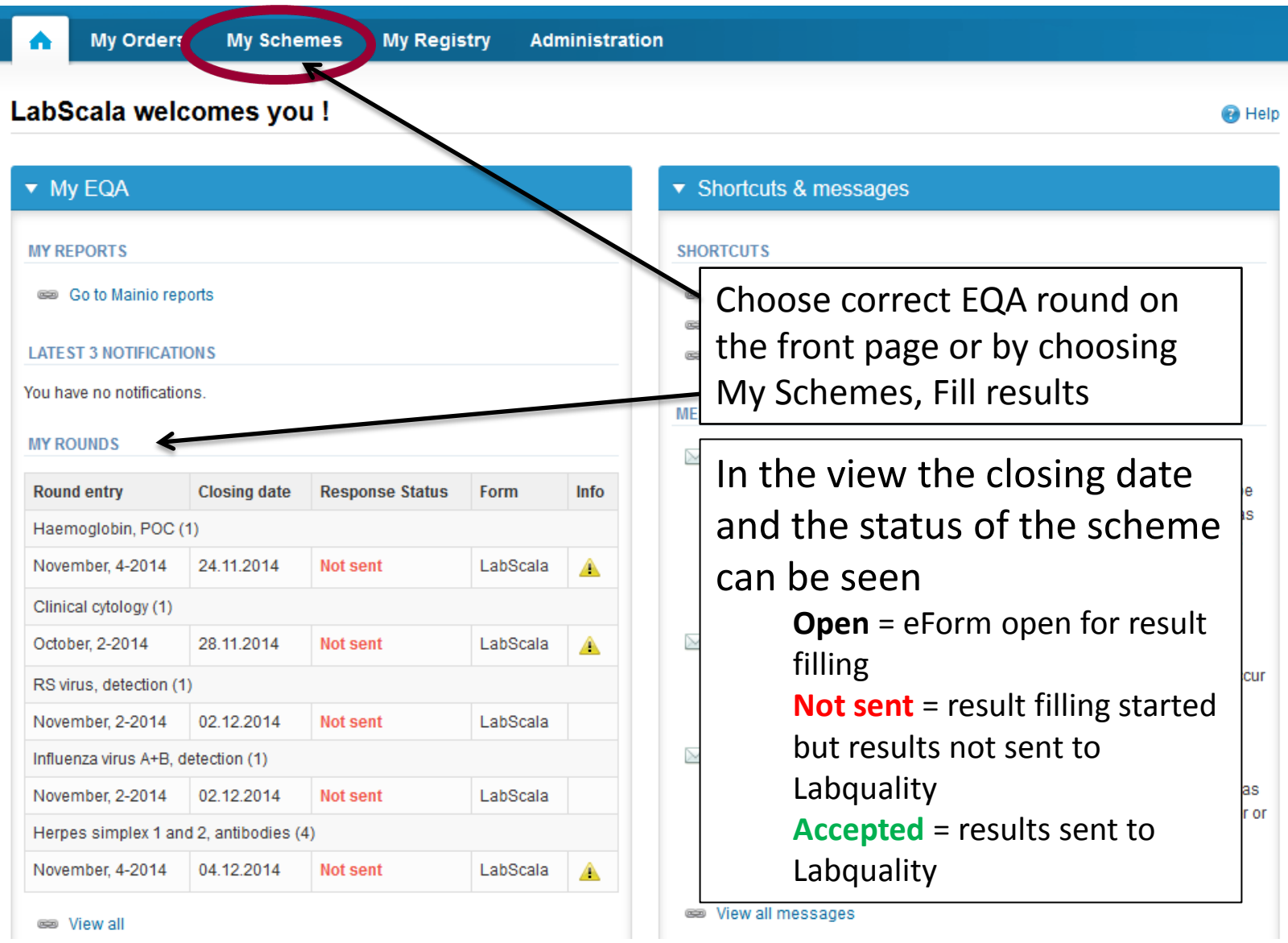

#### Request

- After opening the scheme the request page is opened with the following information
	- **Product**: Here it can be seen what and how much has been ordered (e.g. Haemoxymeters (13) means that 13 sets of samples have been ordered)
	- **Instructions:** Scheme spesific instructions can be read and printed
	- **Pre-analytics:** Sample arrival date, quantity received, sample storage conditions etc.
	- **Analytics:** analyte-specific results can be filled by methods
	- **Postanalytics:** Validate results
	- **Exit:** Back to the front page
- Also the scheme specific contact information is filled here
	- The contact person receives reminders and important scheme-specific information
	- **At least one contact person needs to be named!**

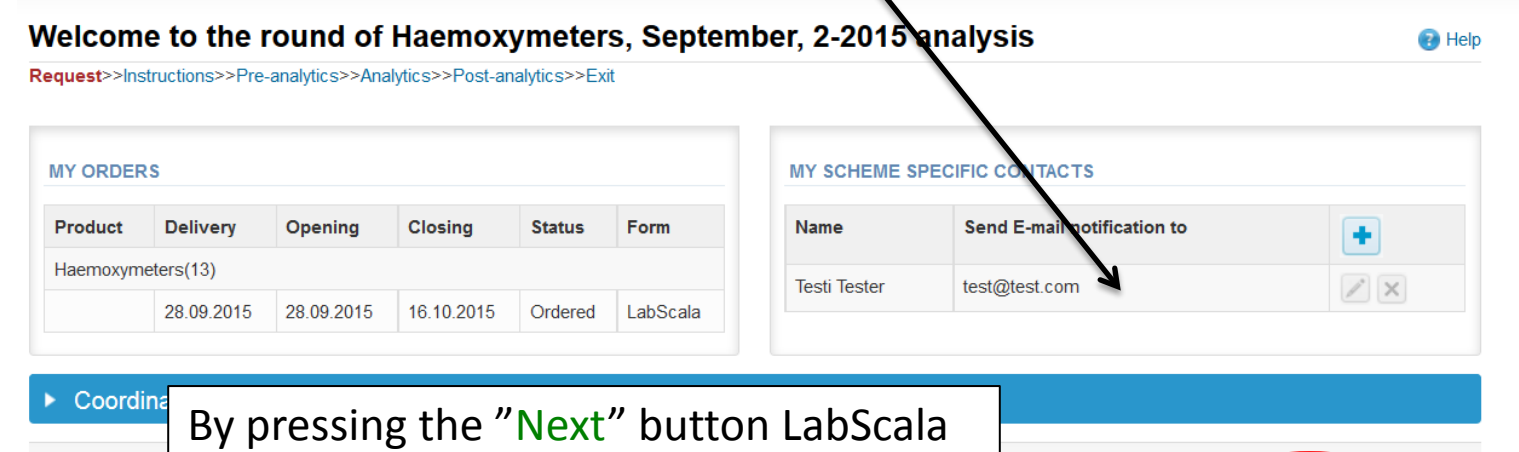

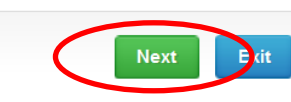

## Pre-analytics

- In Pre-analytics, the following is asked
	- **Sample arrival date**
	- **Quantity received:** How many sample sets were received
	- **Sample storage condition:** How have the samples been stored before analysis (refrigerator, room temperature, freezer, other)
	- **Sample preparation date:** If done, if not, can be left empty
- Comments can be saved if needed
- Move forward by selecting "Save & next"

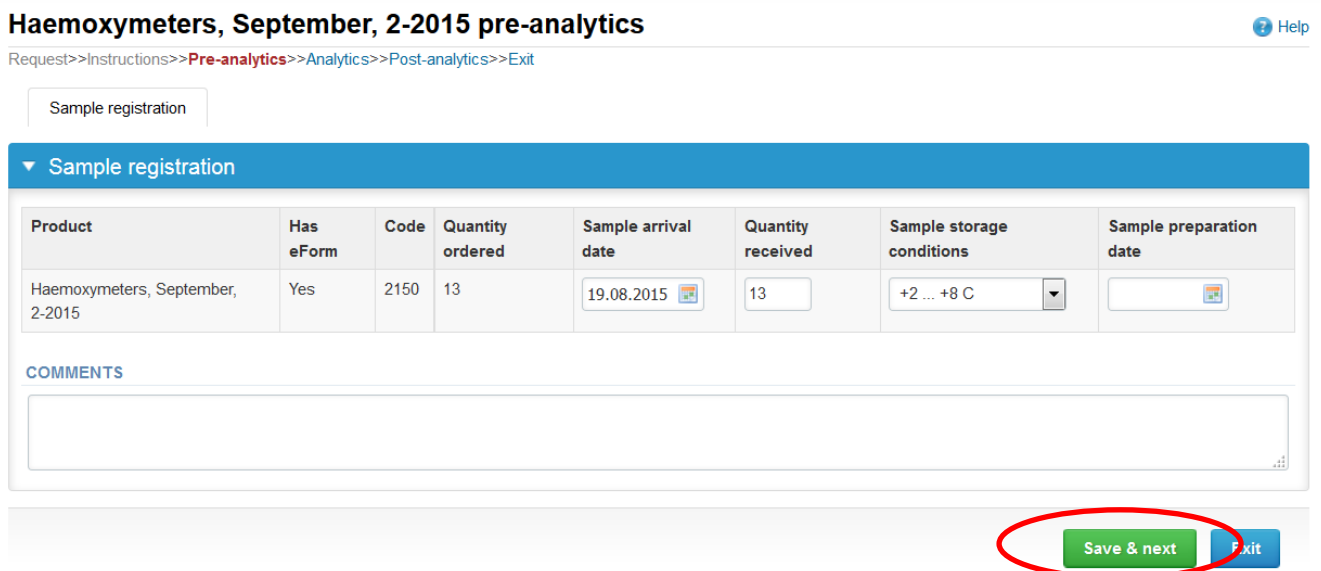

#### Results – how to start

- In Analytics the **FO2Hb, FCOHb, FMetHb, ctHb and SO2** result can be added by specimens and by sample sets
- Result filling is started by selecting the measurement day

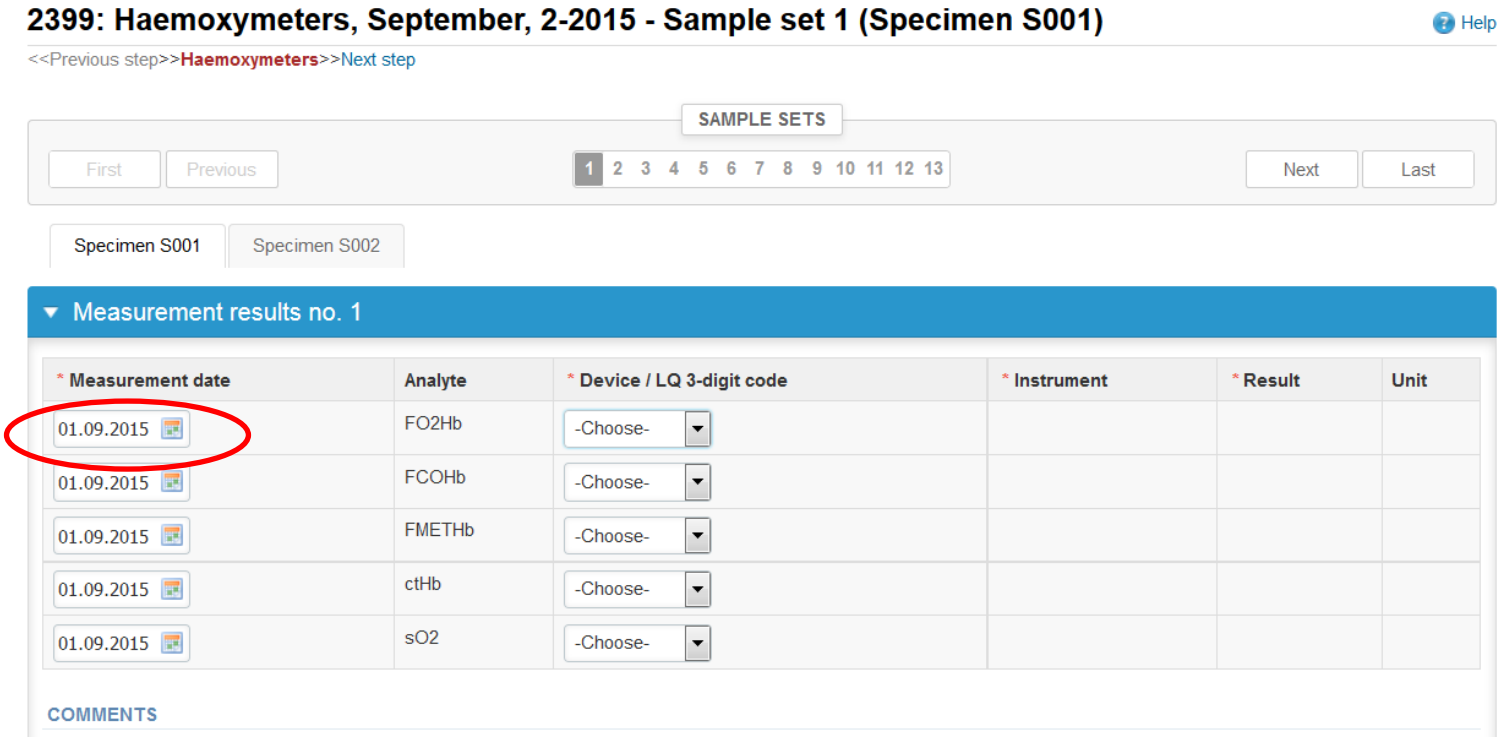

## Results – Instrument

- In first time choose from the "Device" drop-down list "**Add device**" and then select "**New Device**"
- If you in next round use same instrument (s) just choose the correct instrument from drop -down list

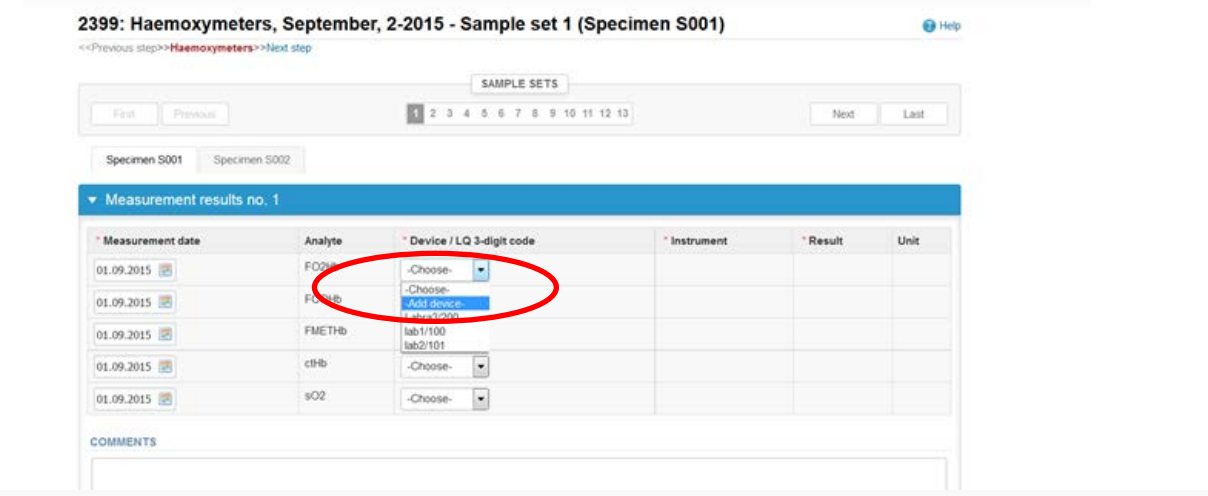

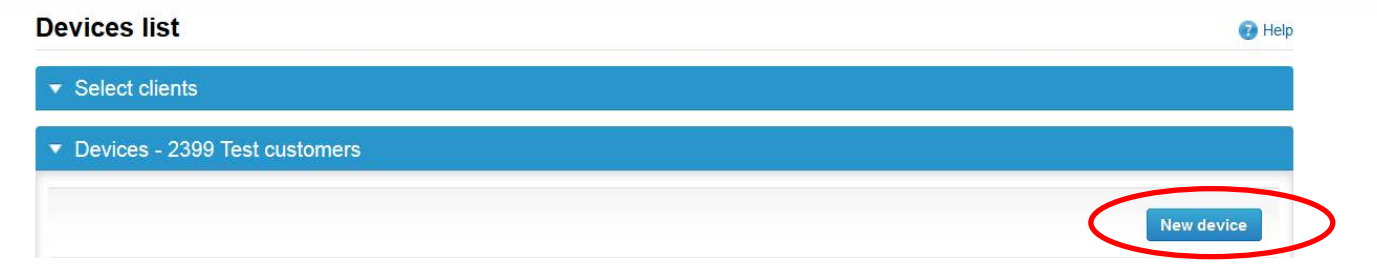

•Choose Manufacturer, Instrument and write the Nickname of your instrument , the start date and the LQ 3-digit code, which shoud be different to each instrument

• The LQ 3-digit code (and later when the reports are coming from LabScalasta the nickname) will be seen in your reports below your client code

•Choose from the Product drop-down menu Haemoxymeters and press +-button

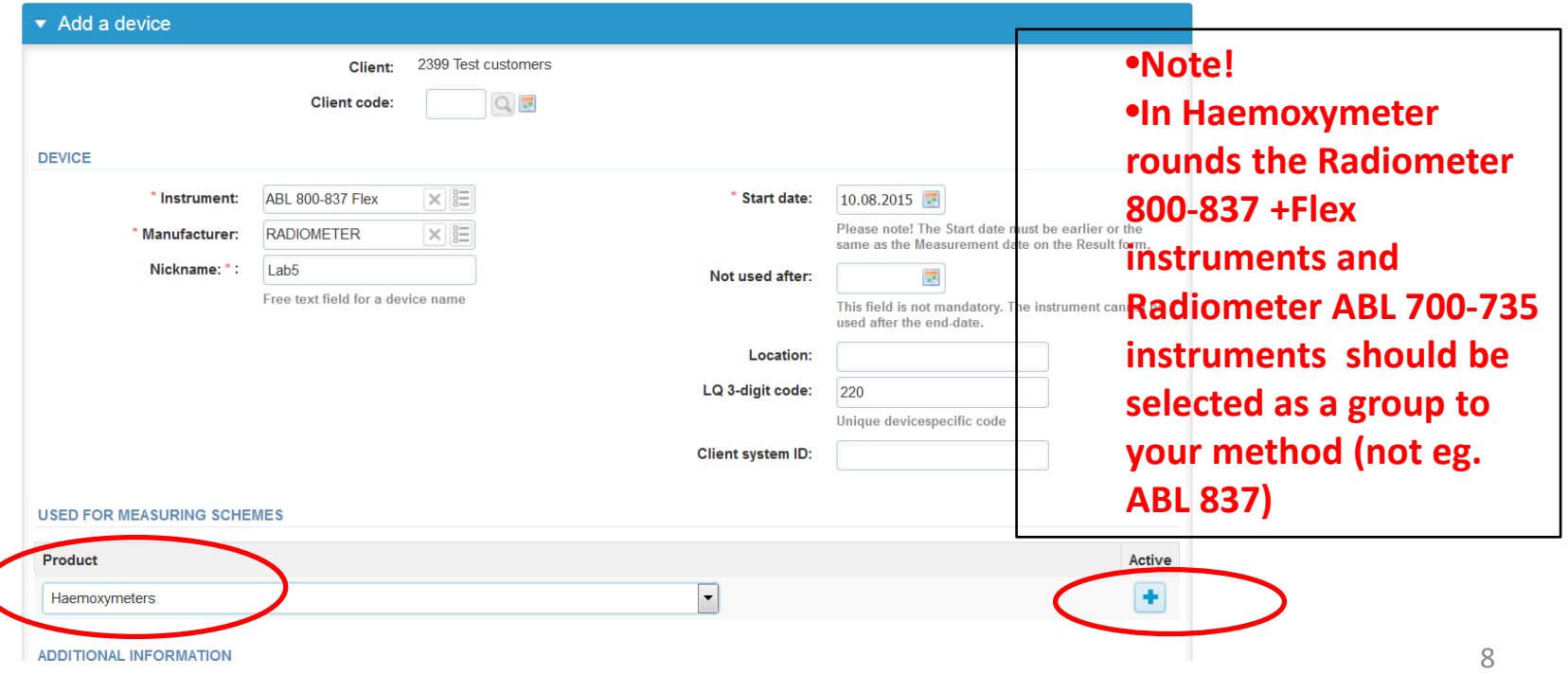

•Now you can find all analytes

•Select each analyte and add the units

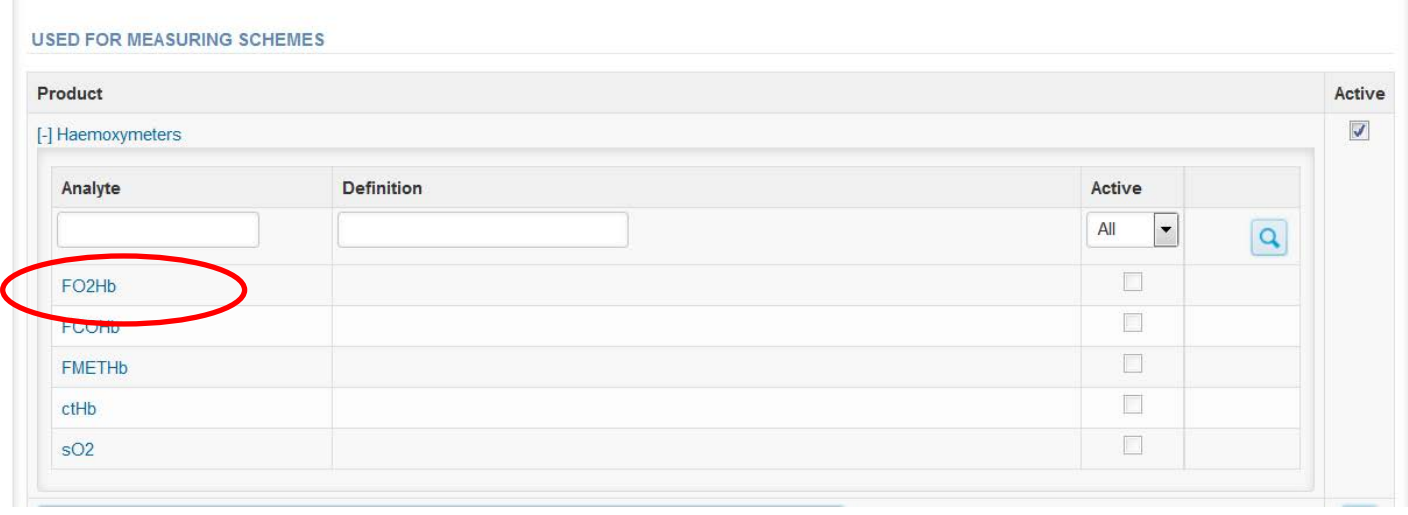

Choose unit and Save

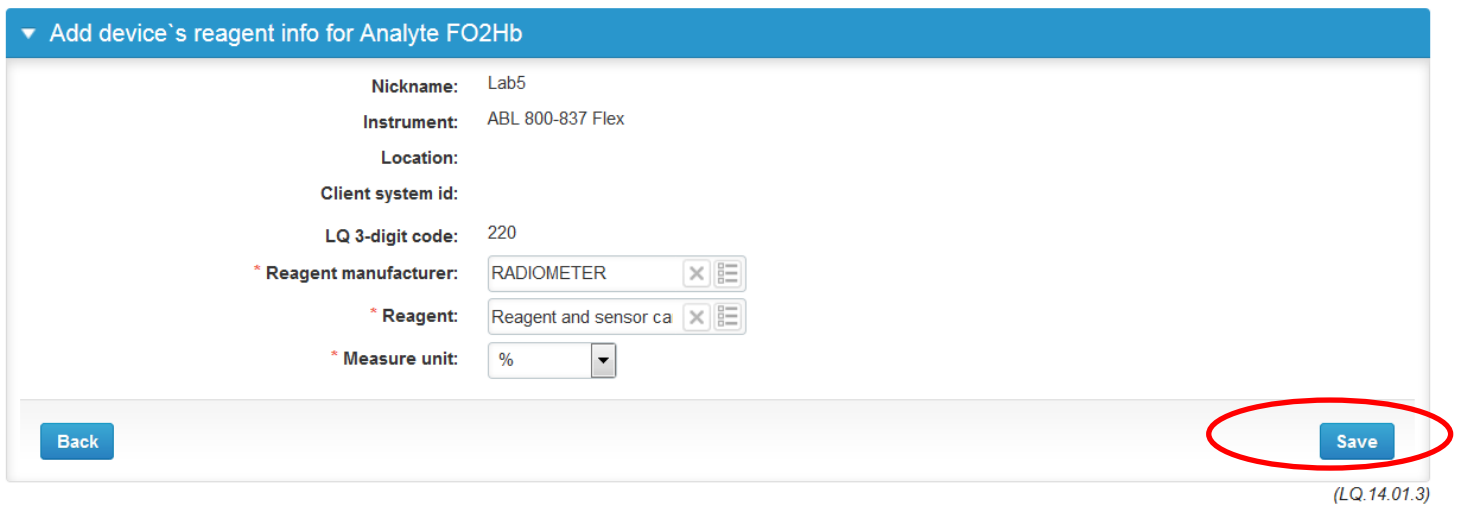

•When you have added the units to all analytes select Save

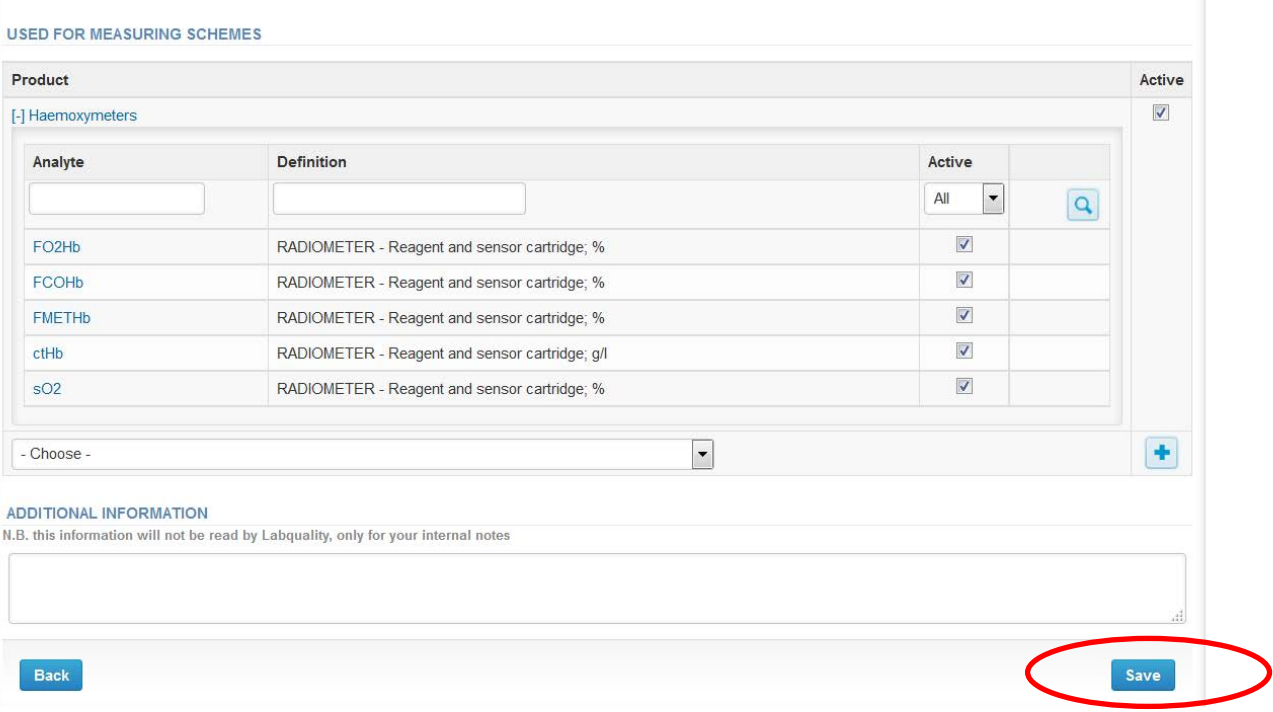

### Results

•Now you can add the specimen S001 results •Save as final and select Next

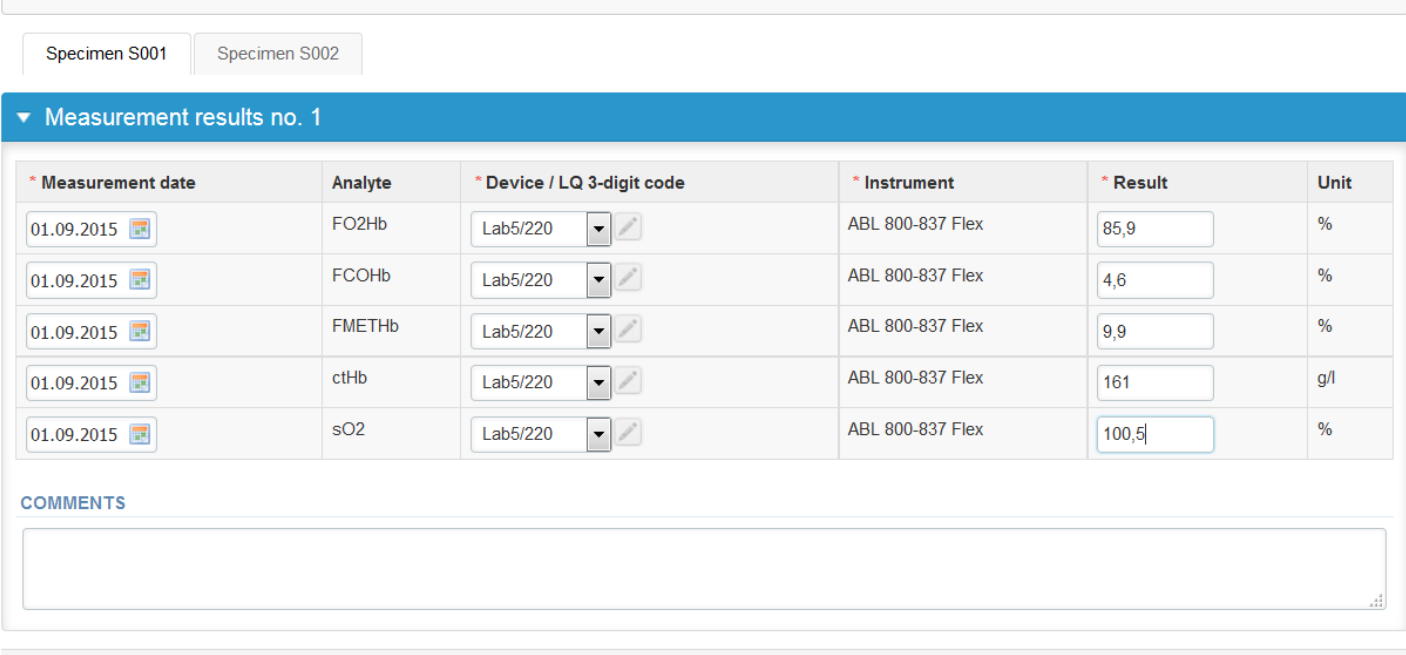

Back to list Clear all page data

Save s draft Save as final

#### Results –Instrument

•Now you can add specimen S002 results

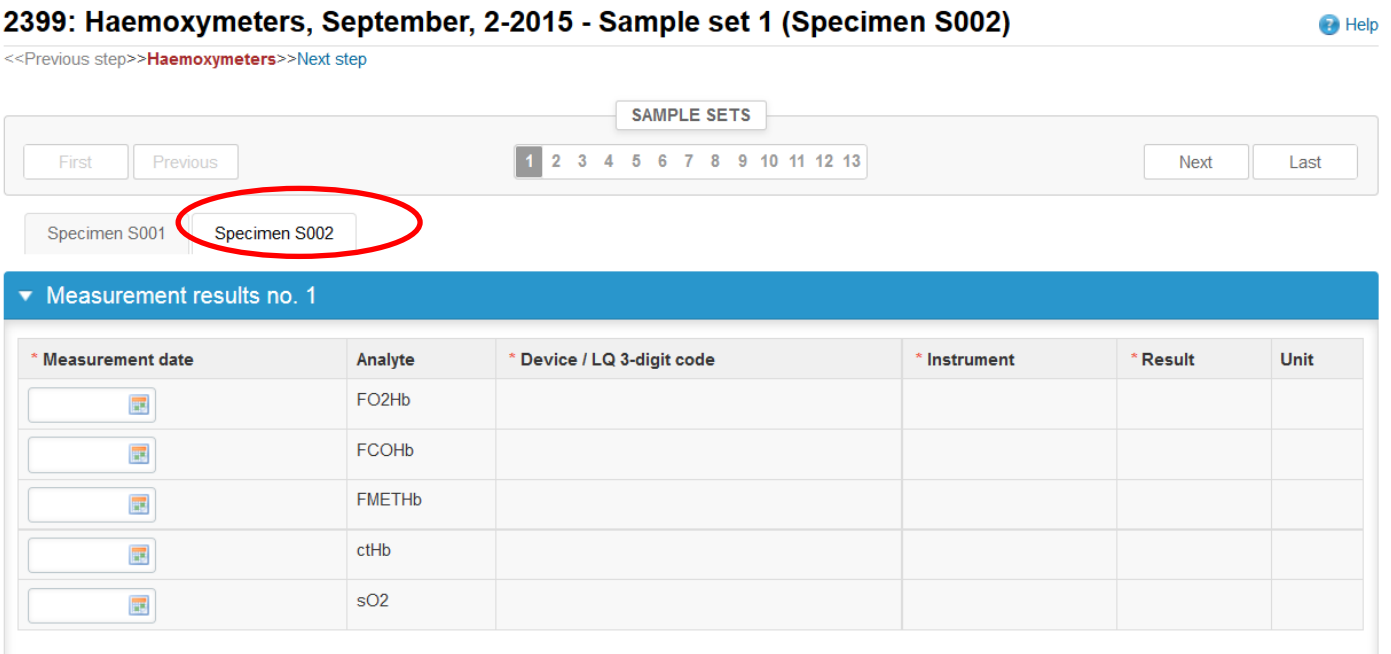

#### Results –Instrument

•Select the measurement day

- •Choose the same instrument which results you have added
- to specimen S001
- •The instrument will be copied to each analyte

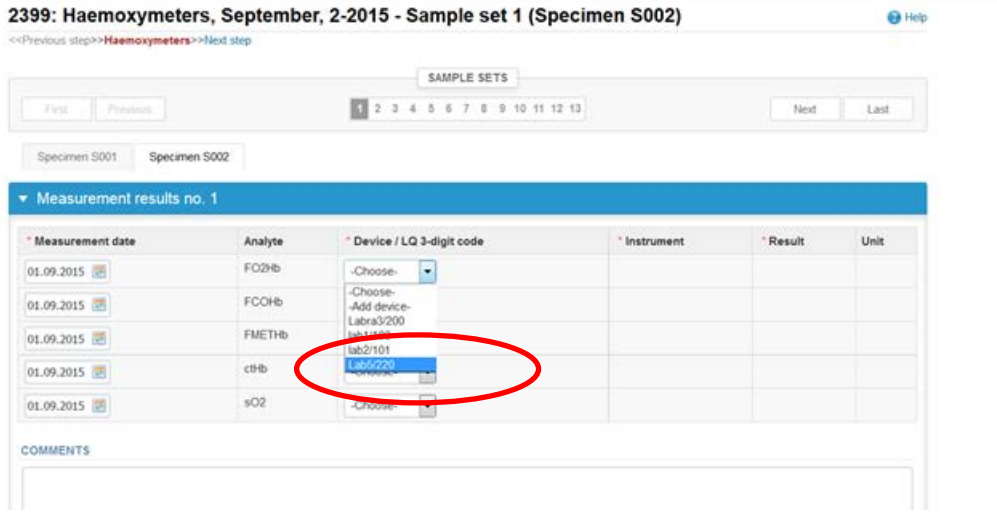

## Results

• Add and Save as final the specimen S002 results and you go direct to sample set 2

•Act same way with all the sample sets you have

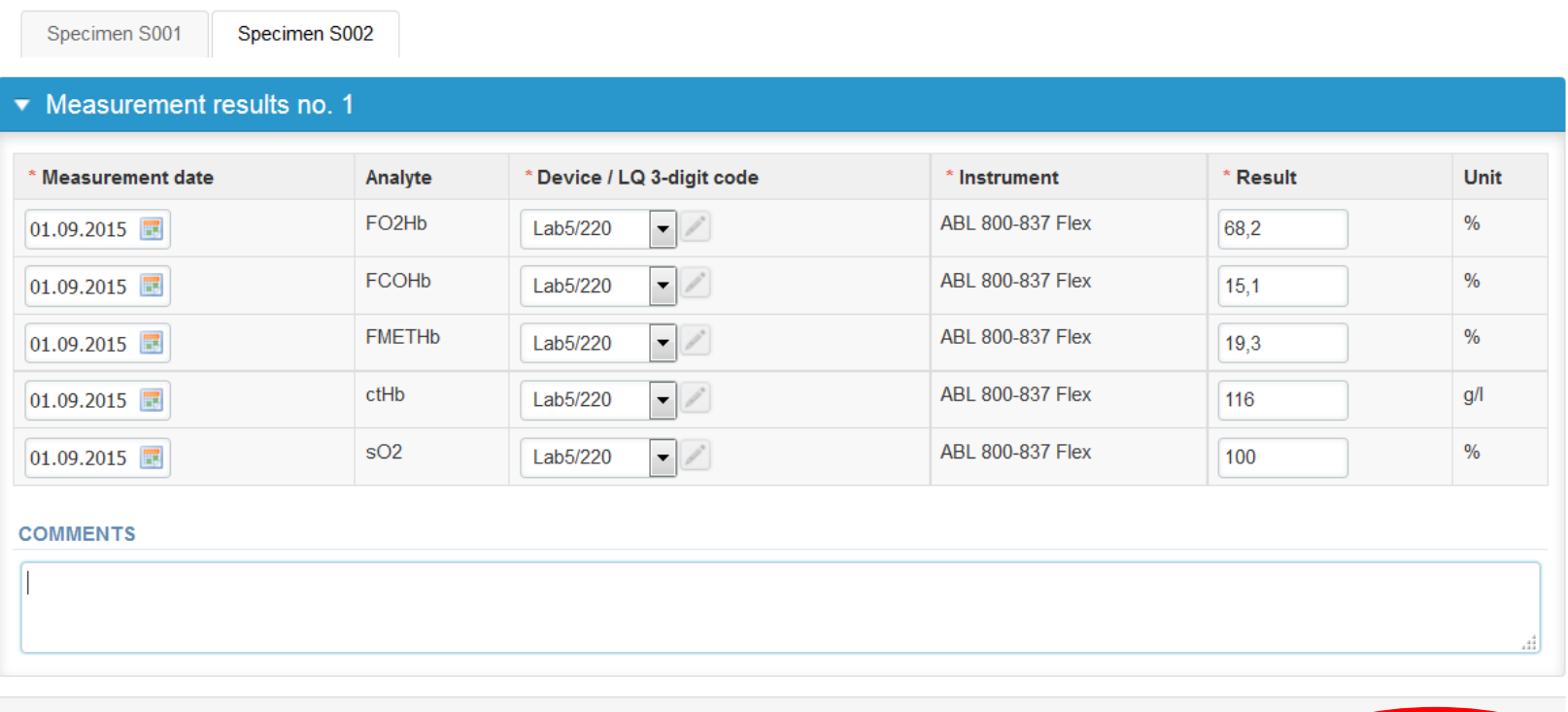

Back to list Clear all page data

Save as draft

Save as final

#### Post-analytics

- When you have added all your results you are next taken to the result validation
	- **Product:** What part of the process is being validated
	- **Sample set:** Which sample set is being validated
	- **Sample:** Which sample is being validated
	- **Errors:** If there are analyte-specific validation limit errors these are shown here
	- **Last saved:** The user who has saved the results
	- **Date:** Date of last saving
	- **Status:** Status of the results (Accepted, Draft, Error)
	- When all of the states are such that the results can be sent to Labquality, select "**Accept and send results"**
- If you wish not to send the results yet, select "Exit"
- **The results can be edited as long as the round is open, even if "Accept and send results" has been selected** Validate results

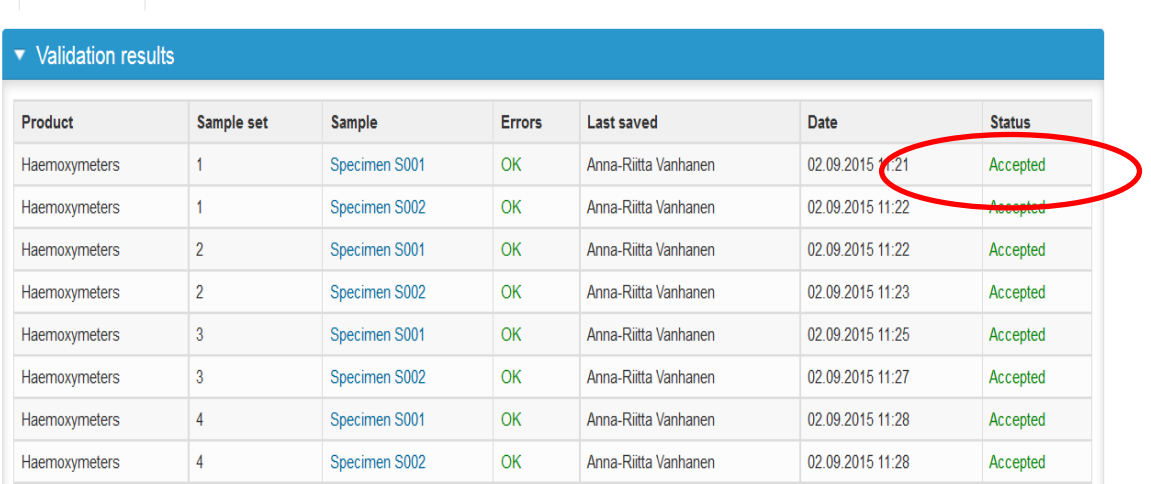

#### Exit

• After selecting "Accept and send results" you will be taken back to your schemes list.

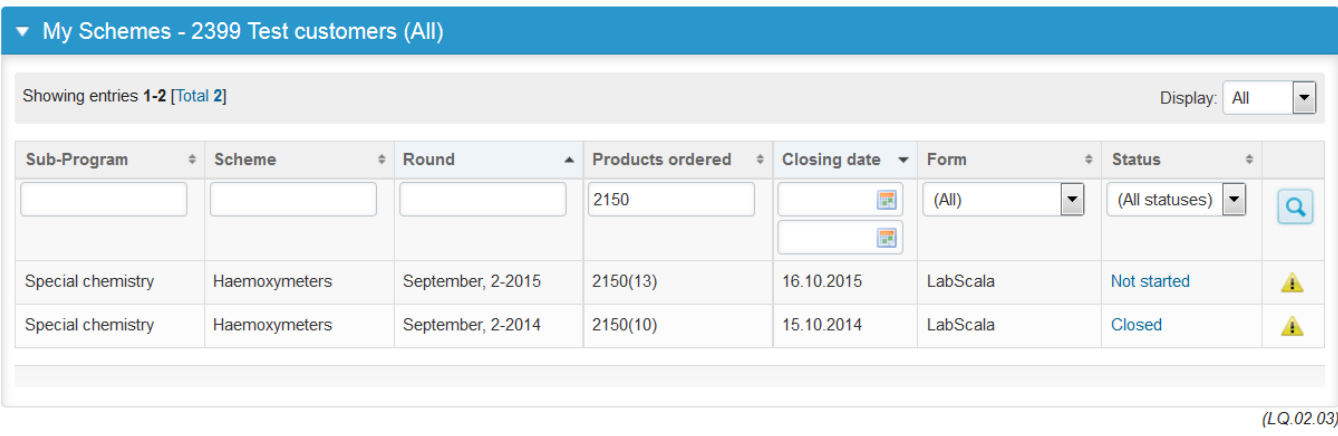

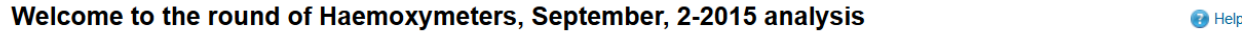

Request>>Instructions>>Pre-analytics>>Analytics>>Post-analytics>>Exit

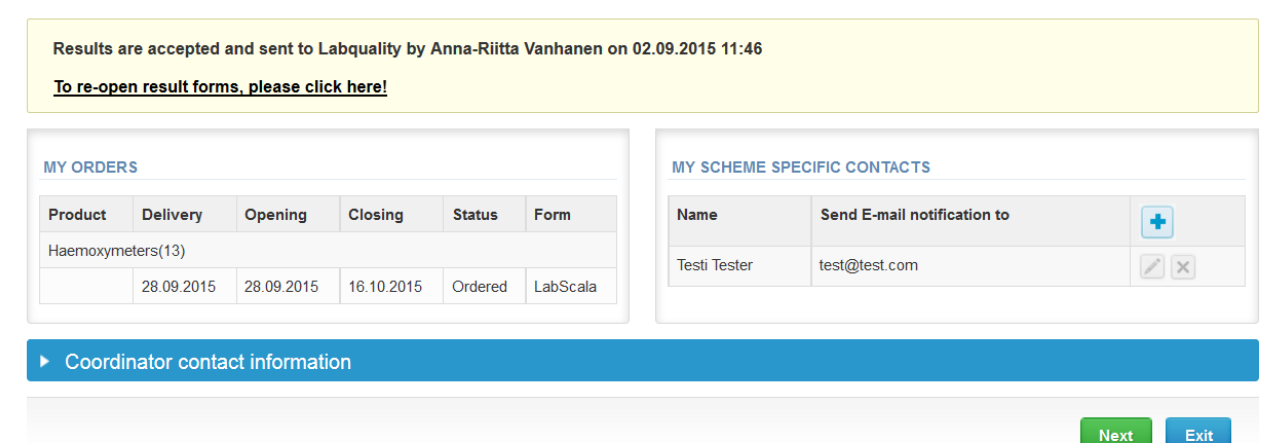

#### LabScala buttons

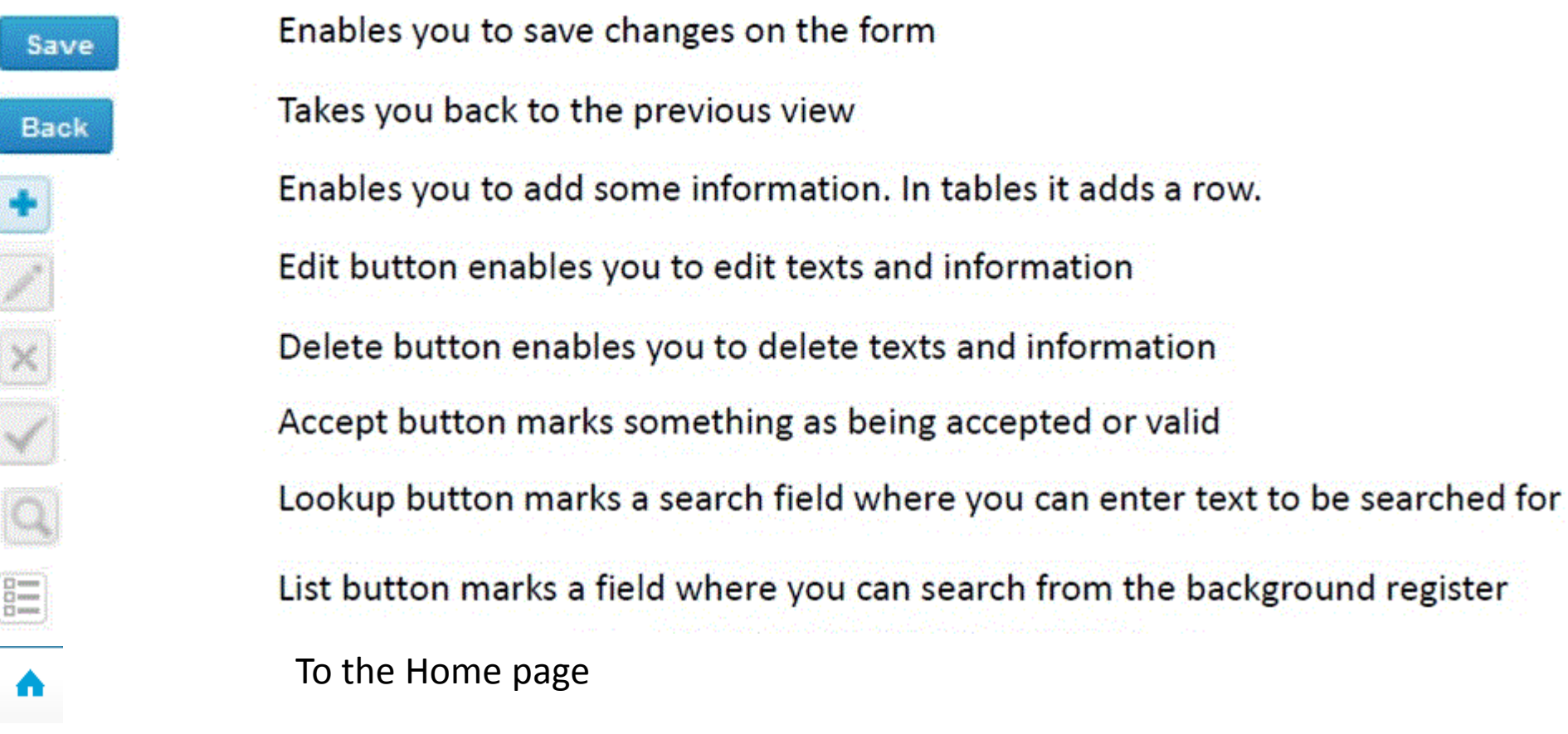

#### Questions?

- In case you have questions, please contact:
	- Anna-Riitta Vanhanen anna-riitta.vanhanen@labquality.fi +358 9 8566 8223
	- Jonna Pelanti jonna.pelanti@labquality.fi +358 9 8566 8211